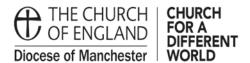

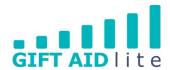

# GAL 19 - Creating and printing thank you letters

This guide shows you how to set and design a thank you letter template for your Church and how to create and print copies for each of your donors which will include a table of the donations they made during the year.

At present it is not possible to email a copy of the letter to your donors, but this feature has been requested from the software developers.

Here's a step by step guide on how to do this:

- 1. Setting up and designing your thank you letter
- 2. Producing your thank you letters
- 1. Setting up and designing your thank you letter
- Step 1

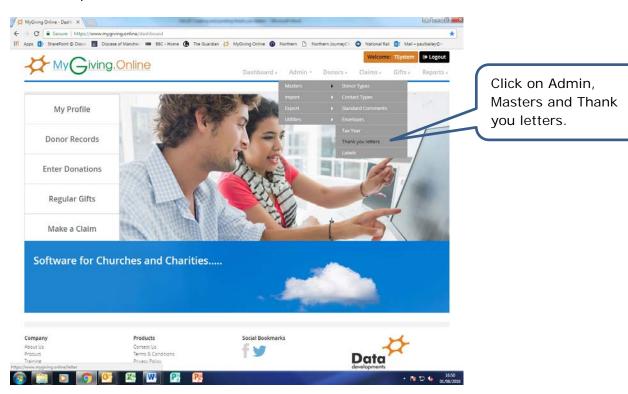

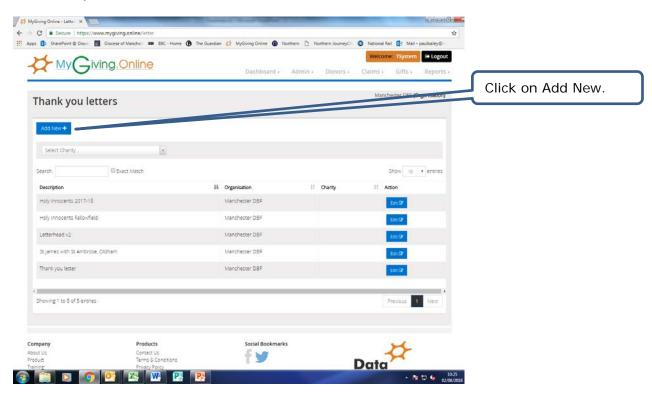

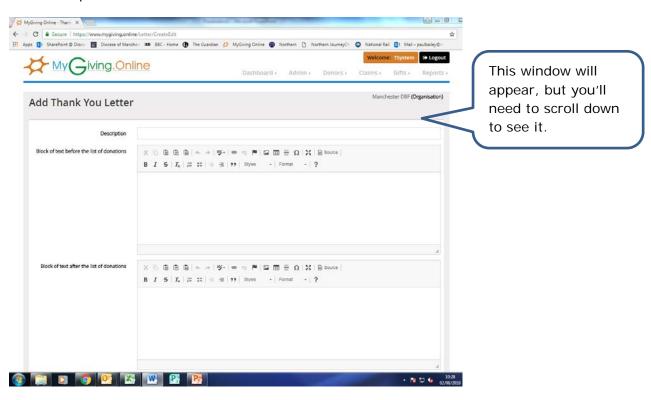

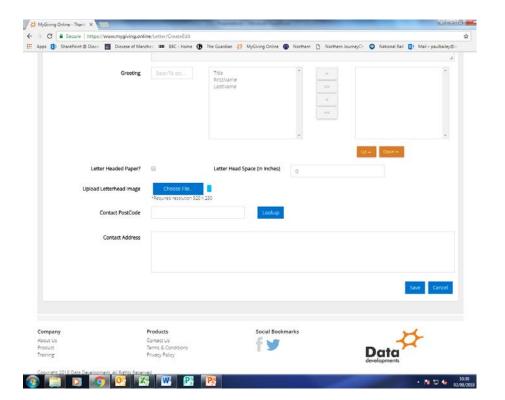

• Step 4 (using pre-printed letter headed paper)

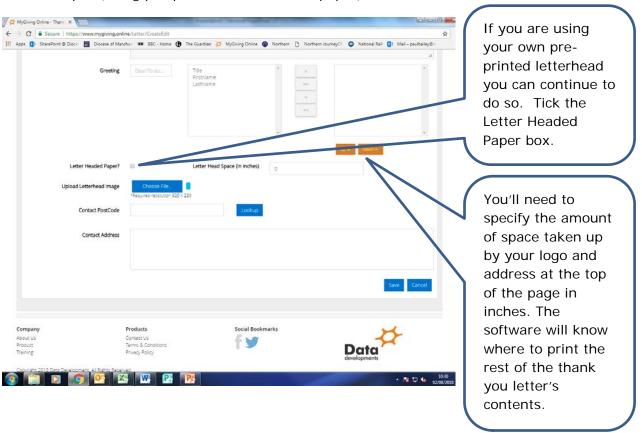

• Step 5 (creating your letter headed paper in the software)

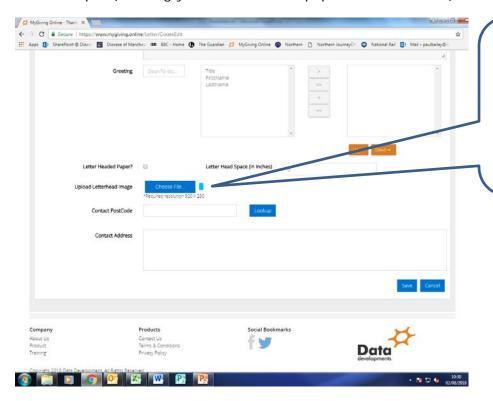

You'll need to import a file you've previously created containing the letterhead image. The instructions on how to do this follow below.

• Step 6

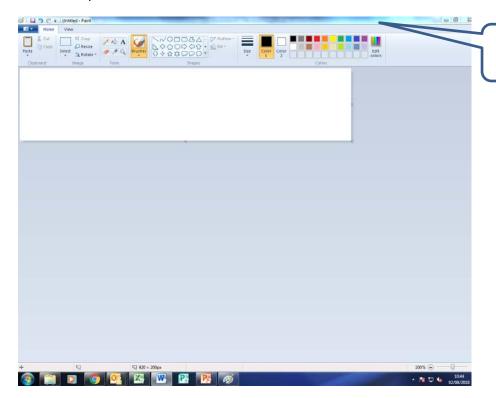

Open Microsoft Window's Paint.

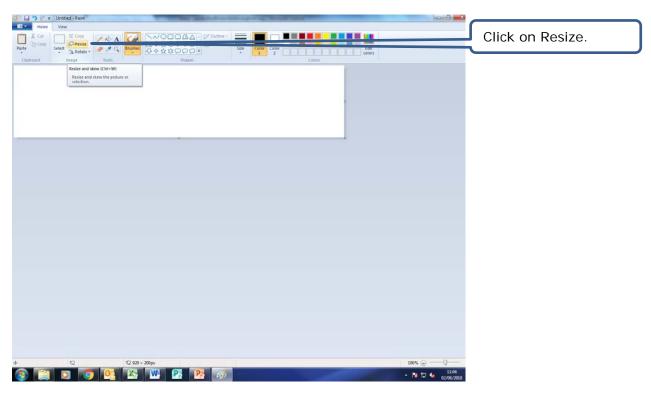

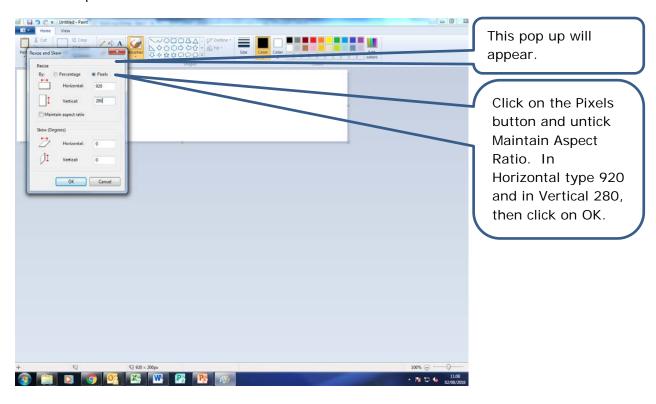

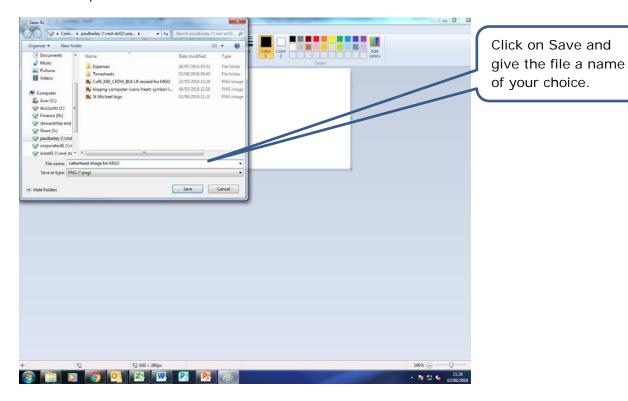

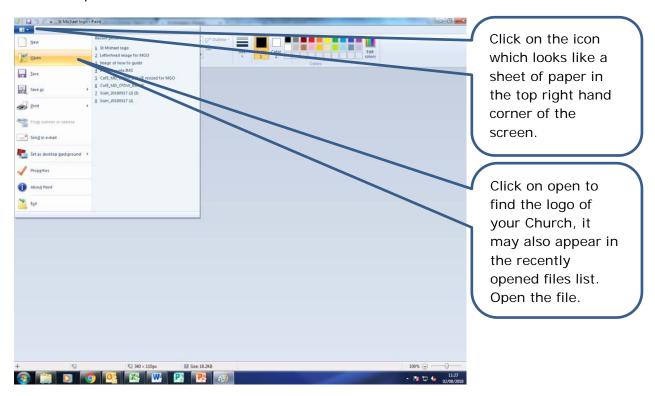

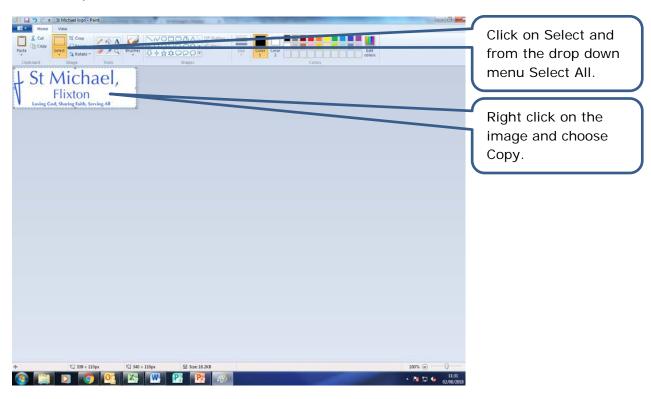

# • Step 12

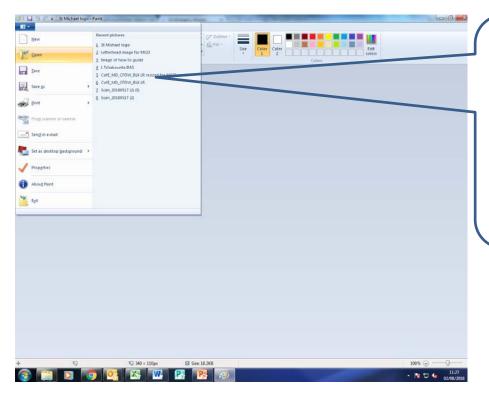

Click on the icon which looks like a sheet of paper in the top right hand corner of the screen. From the list of recently opened files click on the letterhead image you started to create in step 6.

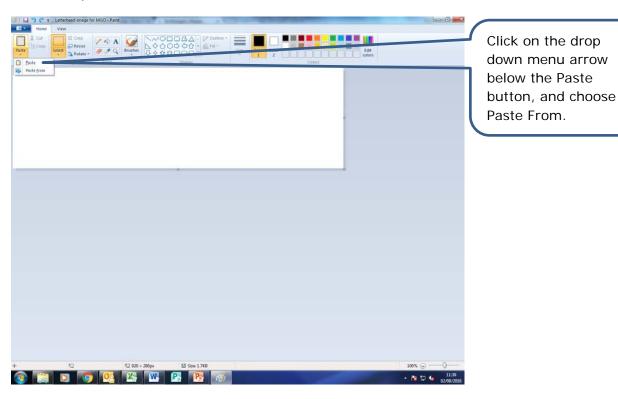

Step 14

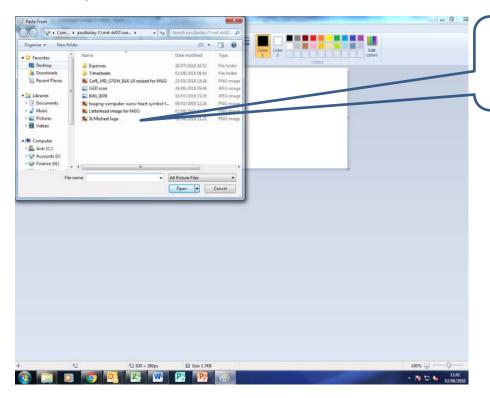

This will pop up will appear and click on the file containing your logo to open it.

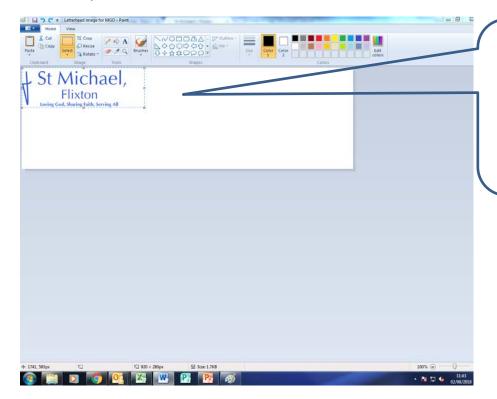

The logo will appear on your screen. You can choose to drag and drop the logo to the top right or top left. See below for examples.

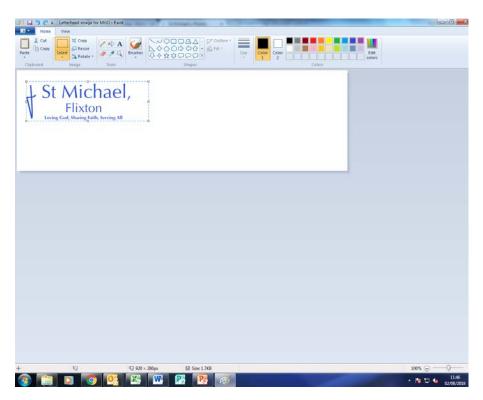

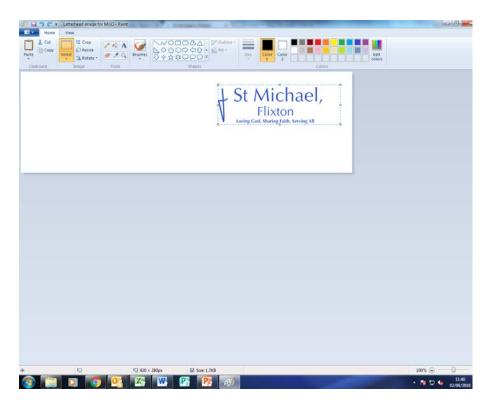

Step 16

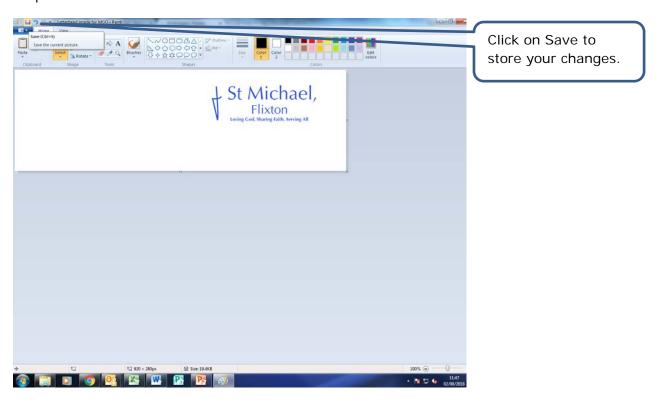

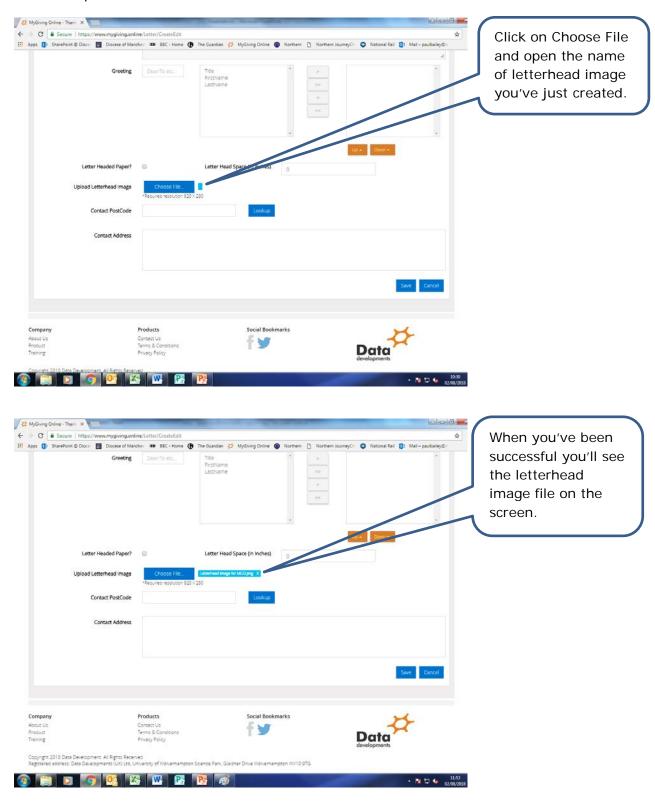

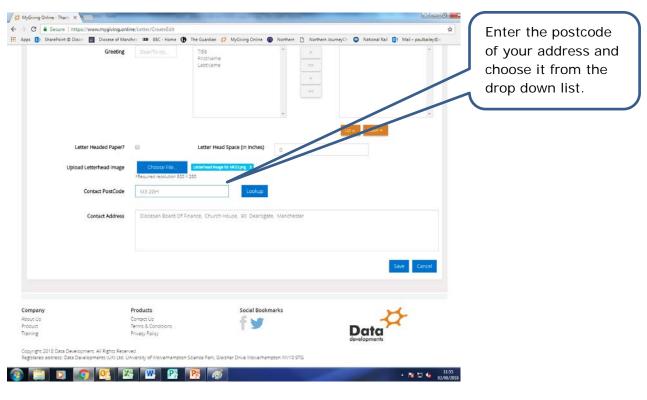

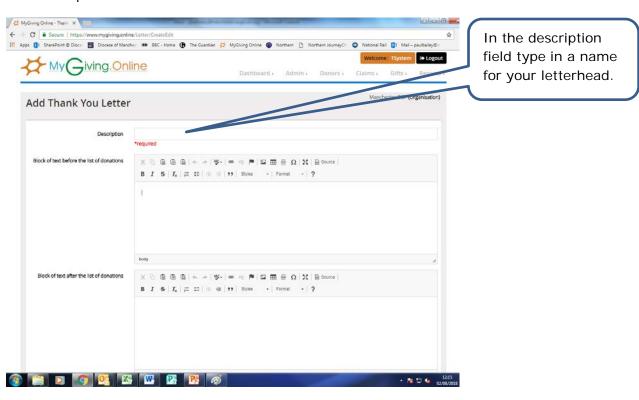

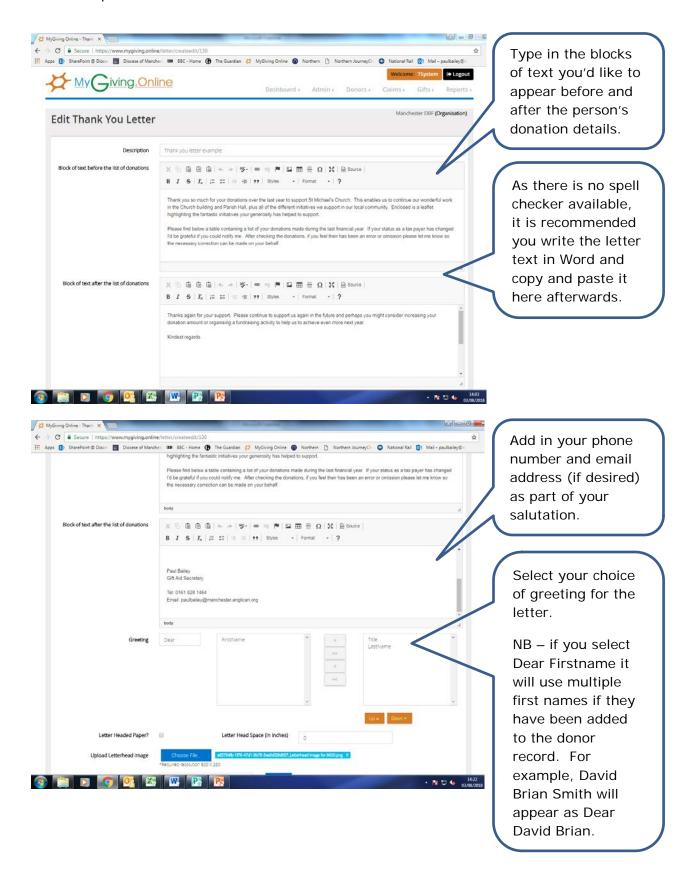

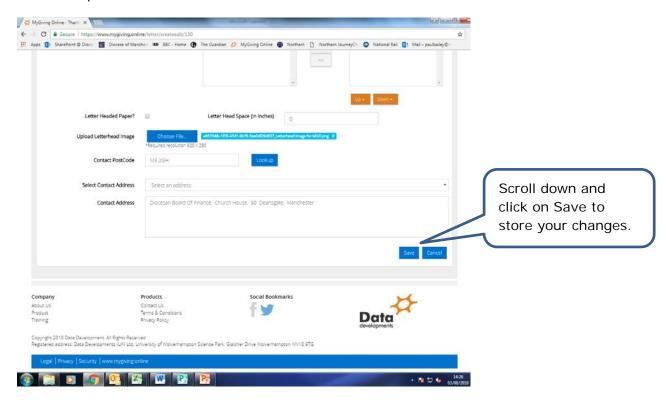

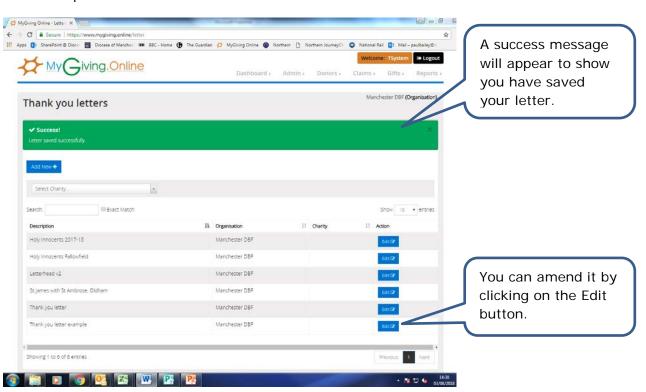

- 2. Producing your thank you letters
- Step 1

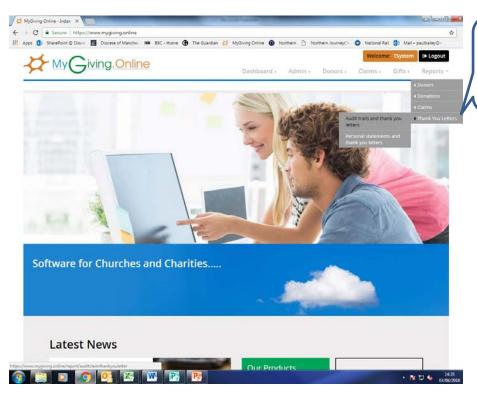

Click on Reports, Thank You Letters and Audit trails and thank you letters.

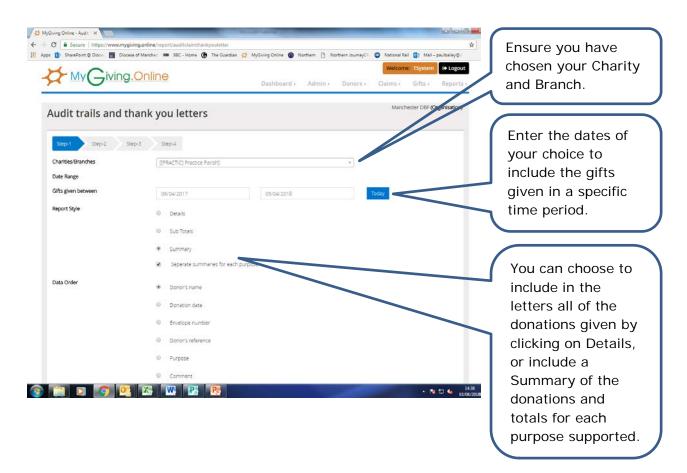

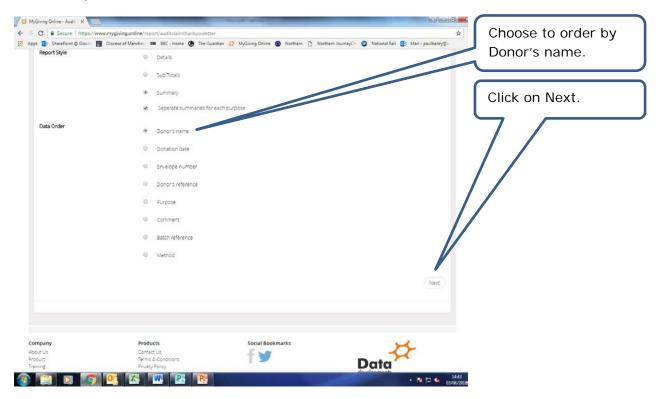

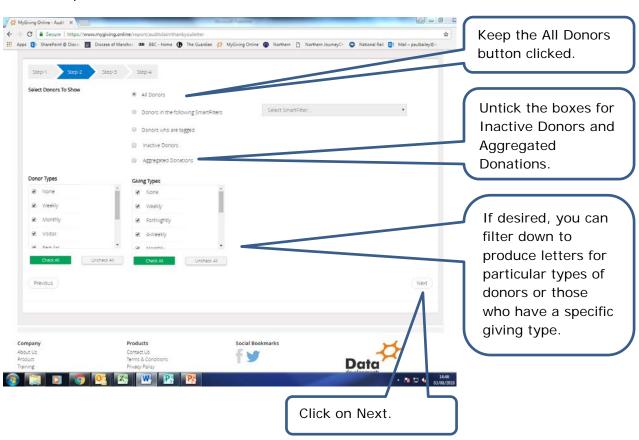

## Step 5

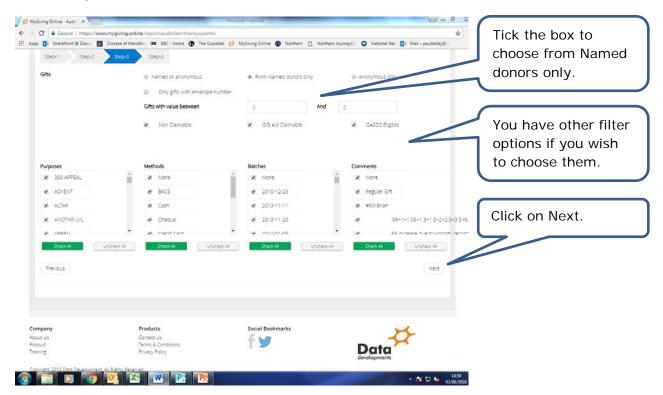

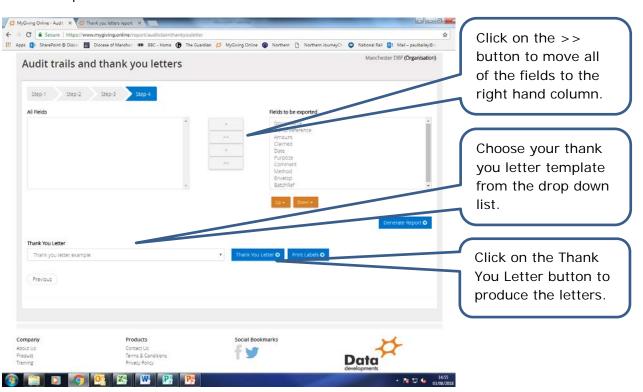

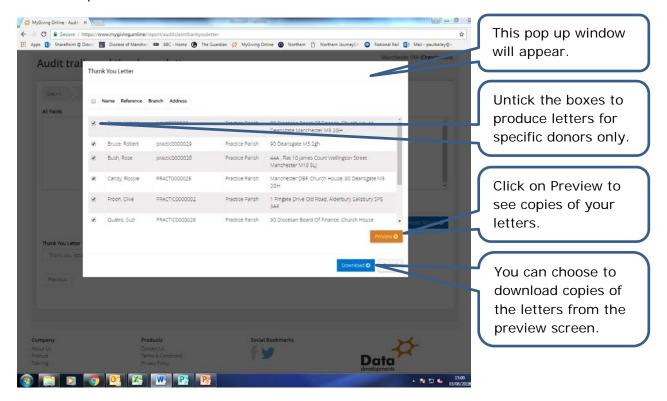

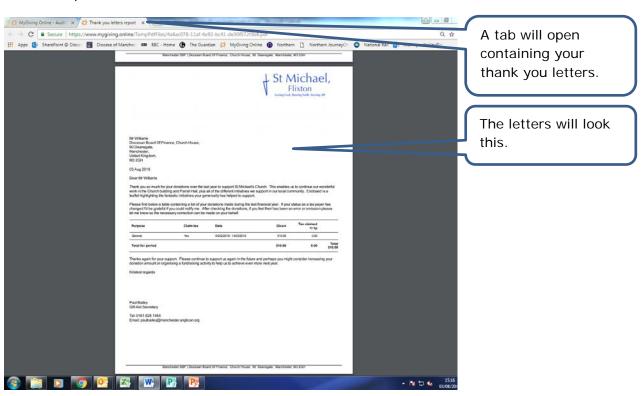

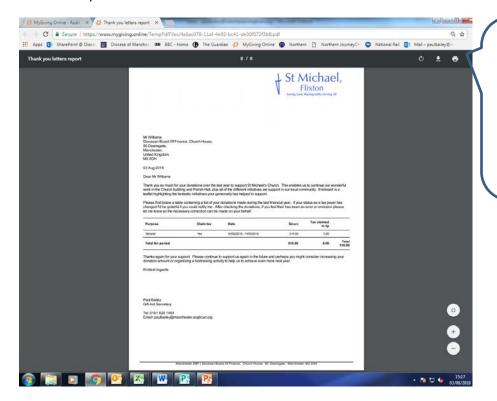

If you move the mouse cursor to the top of the window containing the letters you will have the option to download or print them.